# **Aloita tästä DCP-9270CDN Pika-asennusopas**

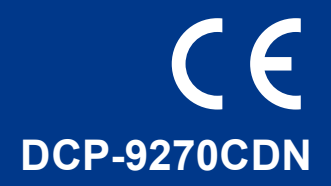

Lue Turvallisuus ja rajoitukset -kirjanen ennen laitteen asentamista. Lue sen jälkeen oikeat määritys- ja asennusohjeet tästä Pika-asennusoppaasta.

Kun haluat tarkastella eri kielisiä Pika-asennusoppaita, käy osoitteessa [http://solutions.brother.com.](http://solutions.brother.com/)

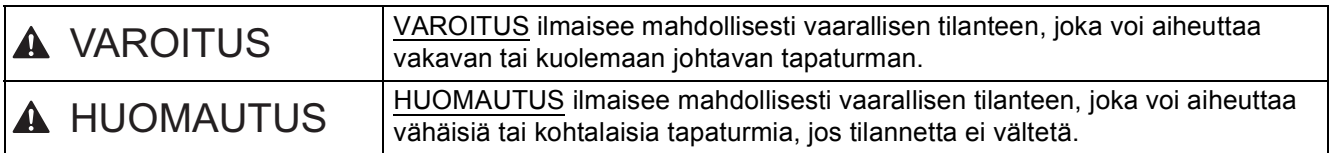

### **1 Laitteen purkaminen paketista ja pakkauksen sisällön tarkistus**

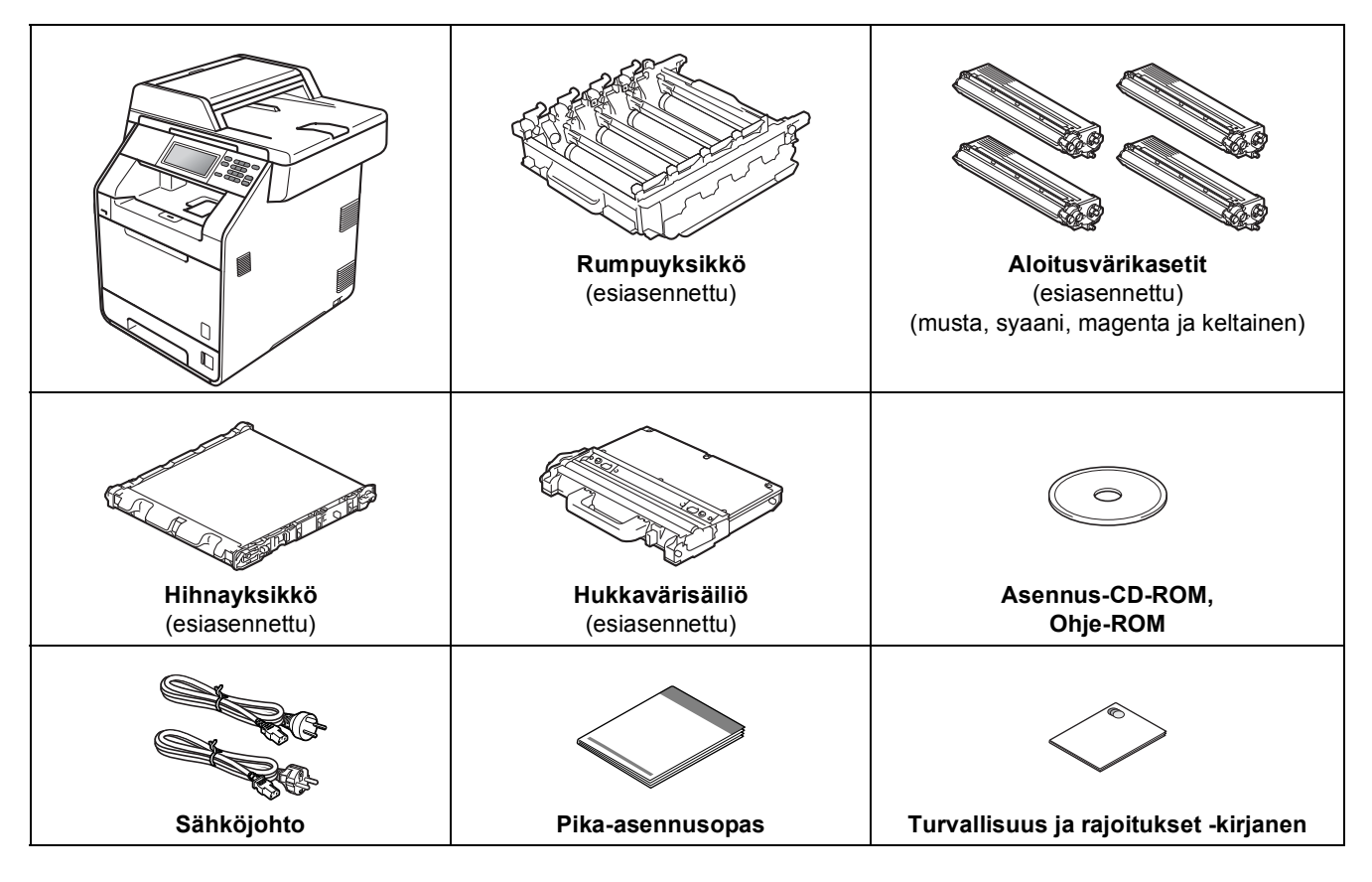

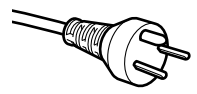

#### **Käyttäjät Tanskassa**

Tämän laitteen mukana toimitetaan maadoitettu kolminastainen pistoke. Varmista, että tämä pistoke sopii pistorasiaan.

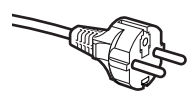

#### **Käyttäjät Suomessa, Ruotsissa ja Norjassa**

Tämän laitteen mukana toimitetaan kaksipinninen sivuilta maadoitettu pistoke. Varmista, että tämä pistoke sopii pistorasiaan.

- Laite on kytkettävä maadoitettuun pistorasiaan. Jos olet epävarma, ota yhteys sähköliikkeeseen.
- Jotta laitteen käyttö olisi turvallista on verkkojohto kytkettävä vain maadoitettuun pistorasiaan. Maadoitus poistaa sähköiskujen vaaran ja estää radiotaajuisia sähkökenttiä häiritsemästä laitteen toimintaa.

### **VAROITUS**

- **Laite on pakattu muovipusseihin. Muovipussit eivät ole leluja. Pidä nämä pussit vauvojen ja pienten lasten ulottumattomissa tukehtumisriskin välttämiseksi ja hävitä pussit asianmukaisesti.**
- **Tämä laite on raskas ja painaa noin 28,5 kg. Laitteen nostoon tarvitaan ainakin kaksi henkilöä vammojen välttämiseksi. Varo, etteivät sormet jää puristuksiin, kun lasket laitteen alas.**
- **Jos käytät alapaperikasettia, älä siirrä sitä yhdessä laitteen kanssa.**

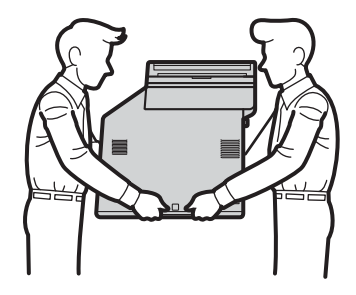

#### **Vinkki**

• Pidä laitteen ympärillä minimiväli kuvan osoittamalla tavalla.

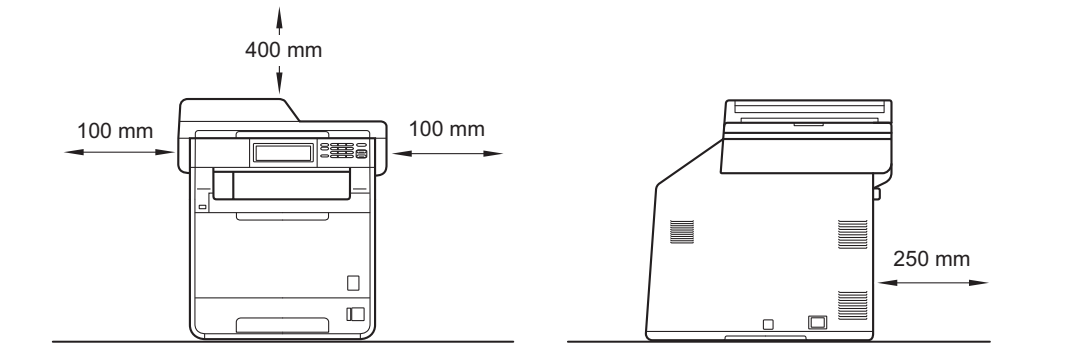

- Laatikon sisällys voi olla erilainen eri maissa.
- Alkuperäispakkauksen säilyttäminen on suositeltavaa.
- Jos laite on jostain syystä kuljetettava toiseen paikkaan, pakkaa se huolellisesti alkuperäispakkaukseen mahdollisten vaurioiden välttämiseksi. Suosittelemme asianmukaisen vakuutuksen ottamista laitteen kuljetuksen ajaksi. *Laitteen pakkaaminen ja kuljetus*, *Laajempi käyttöopas*, sisältää laitteen pakkausohjeet.
- Liitäntäkaapeli ei ole vakiovaruste. Osta käyttämääsi liitäntään sopiva liitäntäkaapeli (USB tai verkko).

#### **USB-kaapeli**

- Suosittelemme käyttämään enintään 2 metrin pituista USB 2.0 -kaapelia (tyyppi A/B).
- ÄLÄ kytke liitäntäkaapelia tässä vaiheessa. Liitäntäkaapeli kytketään MFL-Pro-asennuksen aikana.

#### **Verkkokaapeli**

Käytä 10BASE-T- tai 100BASE-TX Fast Ethernet -verkossa luokan 5 (tai parempaa) suoraa parikaapelia.

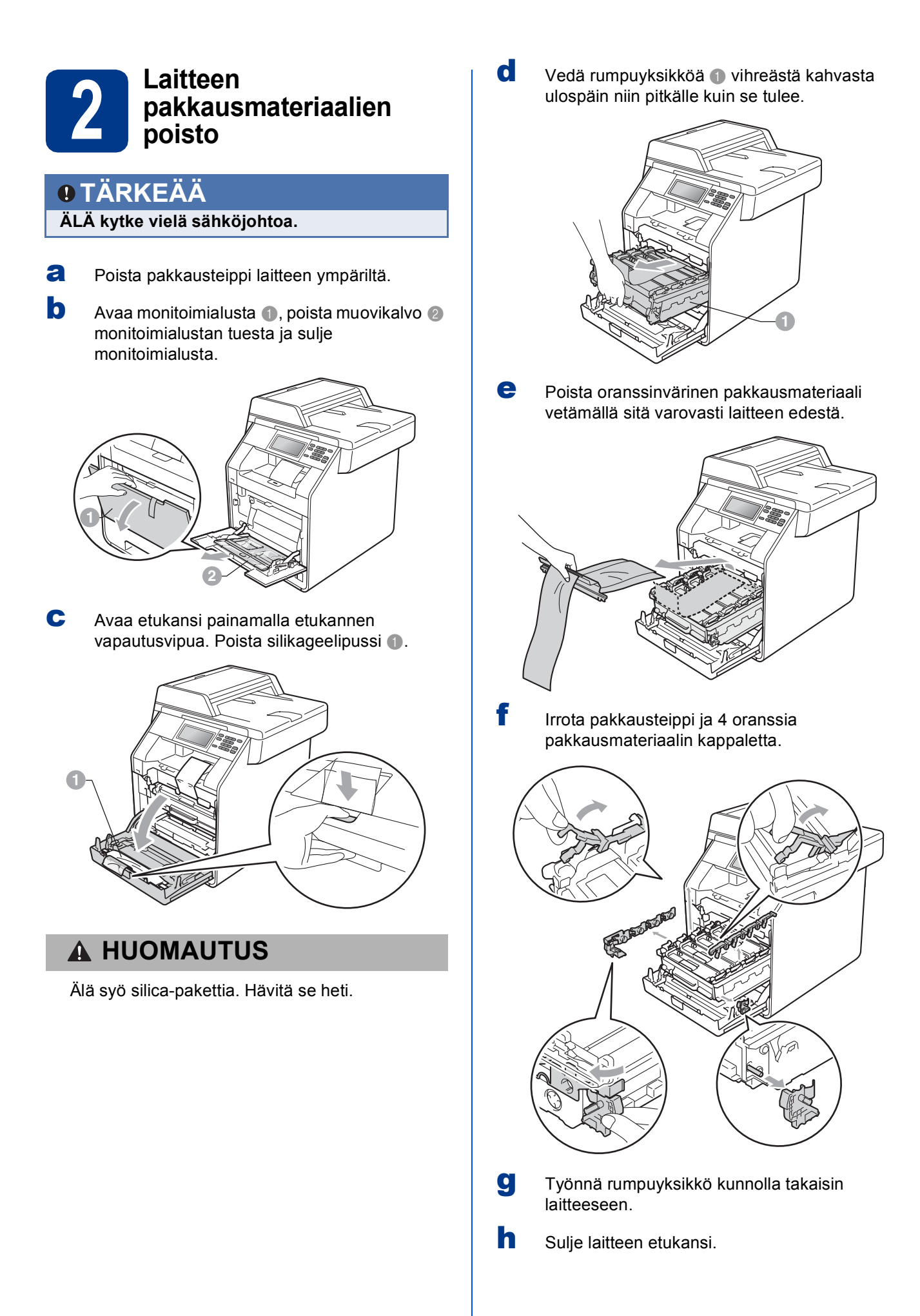

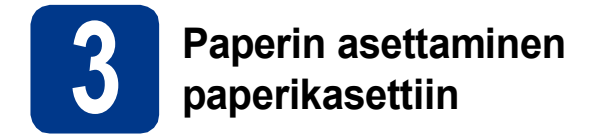

**a** Vedä paperikasetti täysin ulos laitteesta.

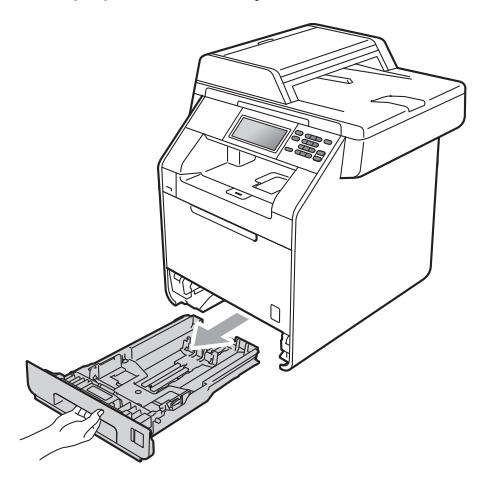

**b** Samalla kun painat vihreää paperiohjaimen vapautusvipua <sup>a</sup>, siirrä paperiohjaimia siten, että ne sopivat paperikokoon, jota asetat kasettiin. Varmista, että ohjaimet ovat tukevasti urissa.

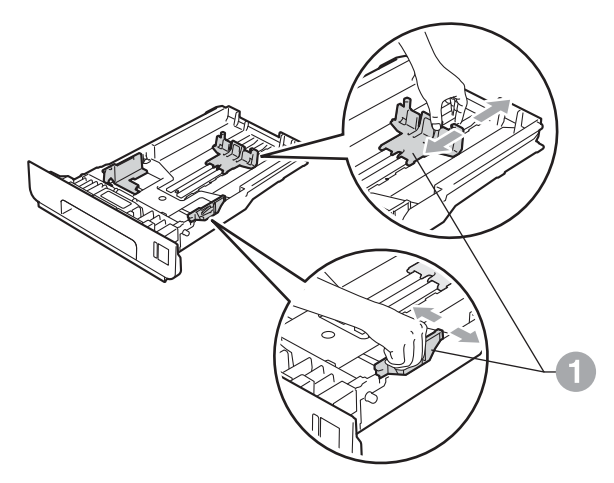

c Vältä paperin juuttuminen ja syöttövirheet leyhyttelemällä paperit.

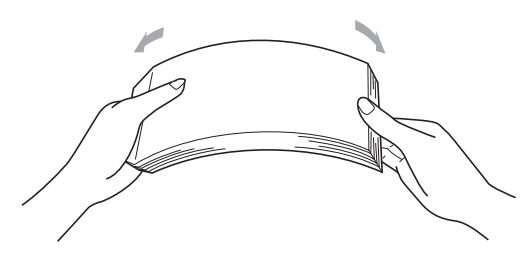

- d Aseta kasettiin paperia ja varmista seuraavat asiat:
	- Paperi on enimmäismäärää osoittavan merkin (VVV) alapuolella  $\bullet$ . Jos paperikasetti on liian täynnä, laitteeseen tulee paperitukos.
	- Tulostettavan puolen on oltava alaspäin.
	- Paperiohjaimet koskettavat paperin reunoja, jotta paperi menee laitteeseen oikein.

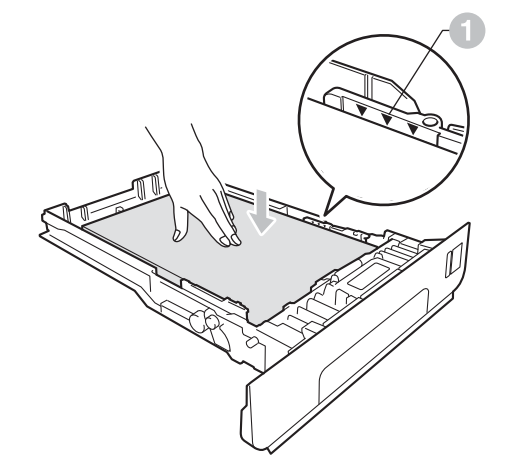

e Aseta paperikasetti tukevasti takaisin laitteeseen. Varmista, että se on asetettu täysin laitteen sisään.

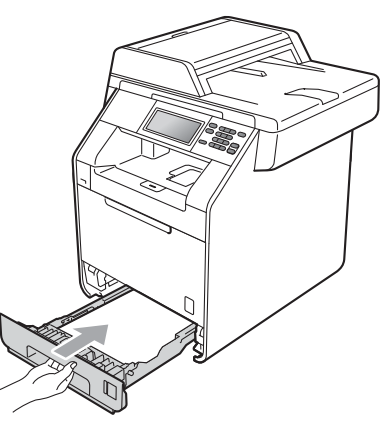

*Suositellut paperit ja muut*   $\mathbb Q$ *tulostusmateriaalit*, *Käyttöopas*, sisältää lisätietoja paperisuosituksista.

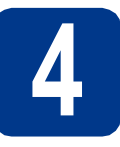

## **4 Virtajohdon kytkeminen**

### **TÄRKEÄÄ**

**ÄLÄ kytke vielä liitäntäkaapelia.**

- **a** Kytke sähköjohto ensin laitteeseen ja sitten sähköpistorasiaan.
- **b** Poista tarra, joka suojaa laitteen virtakytkintä, ja kytke sitten laitteeseen virta.

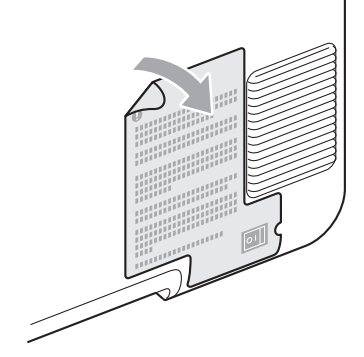

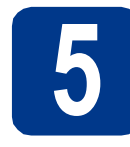

### **5 Valitse kieli**

<span id="page-4-0"></span>**a** Kun laitteeseen on kytketty virta, nestekidenäytössä näkyy:

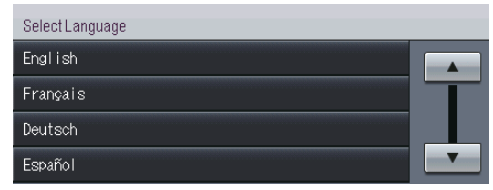

Tuo kielesi näkyviin painamalla ▲ tai ▼. Paina sitten omaa kieltäsi.

**b** Nestekidenäyttö kehottaa vahvistamaan valinnan.

> Jos nestekidenäytössä näkyy oikea kieli, paina Kyllä.

 $-TAI-$ 

P[a](#page-4-0)ina Ei ja siirry vaiheeseen a ja valitse kieli uudelleen.

#### **Vinkki**

Jos asetit väärän kielen, voit muuttaa sen kosketusnäytön VALIK-painikkeella. (VALIK, Perusasetukset, Kielivalinta)

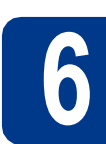

### **6 Nestekidenäytön kirkkauden säätö (tarvittaessa)**

Jos nestekidenäytön teksti ei erotu kunnolla, kirkkauden asetusta kannattaa muuttaa.

**a** Paina VALIK.

**b** Tuo Yleiset aset. näyttöön painamalla  $\blacktriangle$  tai  $\nabla$ .

Paina Yleiset aset..

c Tuo Näytön asetus näyttöön painamalla  $\blacktriangle$  tai  $\nabla$ .

Paina Näytön asetus.

- d Paina Taustavalo.
- e Paina Vaalea, Keski tai Tumma.
- f Paina **Stop/Exit**.

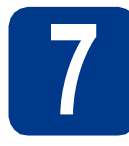

# **7 Päivämäärän ja kellonajan asettaminen**

- **a** Paina VALIK.
- **b** Tuo Perusasetukset näyttöön painamalla  $\blacktriangle$  tai  $\nabla$ .

Paina Perusasetukset.

- c Paina Pvm&Aika.
- d Paina Pvm&Aika uudelleen.
- e Syötä vuoden kaksi viimeistä numeroa kosketusnäytön valintanäppäimillä ja paina sitten OK.

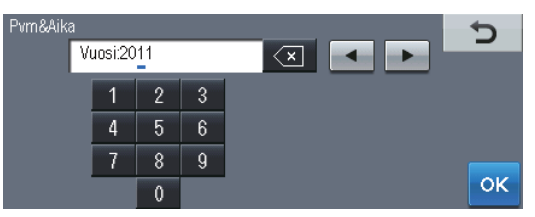

(Jos vuosi on esimerkiksi 2011, syötä 1, 1.)

f Syötä kuukauden kaksi numeroa kosketusnäytön valintanäppäimillä ja paina sitten OK.

> (Jos kuukausi on esimerkiksi maaliskuu, syötä 0, 3.)

**g** Syötä päivän kaksi numeroa kosketusnäytön valintanäppäimillä ja paina sitten OK.

> (Jos kyseessä on esimerkiksi 25. päivä, syötä 2, 5.)

**h** Anna kellonaika 24 tunnin muodossa kosketusnäytön valintanäppäimillä ja paina sitten OK.

> (Jos kello on esimerkiksi 15:25, syötä 1, 5, 2, 5.)

i Paina **Stop/Exit**.

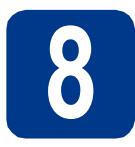

### **8 Automaattinen kesäaika**

Voit määrittää laitteen siirtymään automaattisesti kesäaikaan. Se siirtyy keväällä yhden tunnin eteenpäin ja syksyllä takaisin yhden tunnin.

- **a** Paina VALIK. **b** Tuo Perusasetukset näyttöön painamalla
	- $\blacktriangle$  tai  $\nabla$ .

Paina Perusasetukset.

- c Paina Pvm&Aika.
- d Paina Auto kesäaika.
- e Paina Kyllä (tai Ei).
- f Paina **Stop/Exit**.

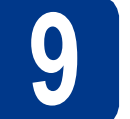

### **9 Aikavyöhykkeen asettaminen**

Voit asettaa laitteen aikavyöhykkeen (ei kesäajan vaan normaaliajan) sijaintisi mukaan. Esimerkiksi Suomen aikavyöhyke on UTC+02:00.

- **a** Paina VALIK.
- **b** Tuo Perusasetukset näyttöön painamalla  $\blacktriangle$  tai  $\nabla$ .

Paina Perusasetukset.

- c Paina Pvm&Aika.
- d Paina Aikavyöhyke.
- $\bullet$  Valitse aikavyöhyke painamalla + tai -. Paina OK.
- f Paina **Stop/Exit**.

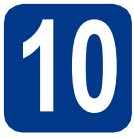

### **10 Yhteystyypin valitseminen**

Nämä asennusohjeet ovat Windows® 2000 Professional-, Windows® XP Home/Windows® XP Professional-, Windows<sup>®</sup> XP Professional x64 Edition-, Windows Vista®-, Windows® 7- ja Mac OS X (versiot 10.4.11, 10.5.x ja 10.6.x) -käyttöjärjestelmille.

#### $\mathscr{C}$ **Vinkki**

Windows Server® 2003/2003 x64 Edition/2008/2008 R2 -käyttöjärjestelmät: vieraile laitteesi mallin sivuilla osoitteessa <http://solutions.brother.com/>.

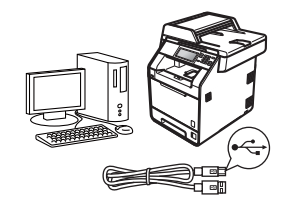

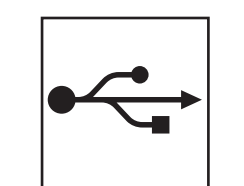

## **USB-liitännän käyttäjät**

Windows®, mene sivulle [sivu 8](#page-7-0) Macintosh, mene sivulle [sivu 10](#page-9-0)

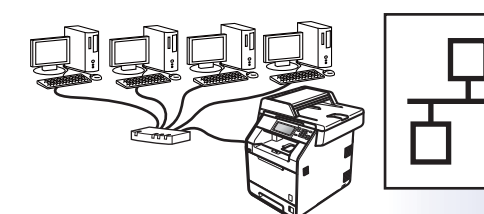

## **Langallinen verkko**

Windows®, mene sivulle [sivu 12](#page-11-0) Macintosh, mene sivulle [sivu 15](#page-14-0)

### **Vinkki**

Voit ladata laitteesi uusimmat ohjaimet ja apuohjelmat Brother Solutions Centeristä osoitteesta [http://solutions.brother.com/.](http://solutions.brother.com/)

### <span id="page-7-0"></span>**USB-liitännän käyttäjät (Windows® 2000 Professional/XP/XP Professional x64 Edition/ Windows Vista®/Windows® 7)**

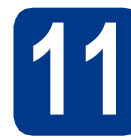

### **11 Ennen asennusta**

**a** Varmista, että tietokoneeseen on kytketty virta ja että olet kirjautunut sisään järjestelmänvalvojan käyttöoikeuksin.

### **TÄRKEÄÄ**

- **Jos tietokoneessa on käynnissä ohjelmia, sulje ne.**
- **Näytöt saattavat vaihdella käyttöjärjestelmittäin.**

### **Vinkki**

Asennus-CD-ROM-levyllä on ScanSoft™ PaperPort™ 12SE -ohjelma. Tämä ohjelma tukee seuraavia käyttöjärjestelmiä: Windows® XP (SP3 tai uudempi), XP Professional x64 Edition (SP2 tai uudempi), Windows Vista® (SP2 tai uudempi) ja Windows® 7. Päivitä tietokoneeseen viimeisin Windows® Service Pack ennen MFL-Pro Suiten asennusta. Jos käyttöjärjestelmänä on Windows® 2000 (SP4 tai uudempi), noudata näytössä näkyviä ohjeita, kun MFL-Pro Suiten asennuksen aikana tulee näkyviin ScanSoft™ PaperPort™ 11SE:n latausnäyttö.

**b** Sammuta laite ja varmista, että USBliitäntäkaapeli **EI** ole kytkettynä laitteeseen. Jos olet jo kytkenyt kaapelin, irrota se.

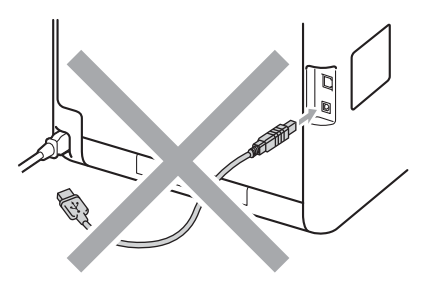

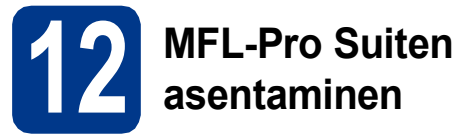

a Aseta asennus-CD-ROM-levy CD-ROMasemaan. Jos näyttöön tulee ikkuna, jossa kysytään mallin nimeä, valitse oma mallisi. Jos näyttöön tulee kielivalintaikkuna, valitse suomi.

#### **Vinkki**

Jos Brother-näyttö ei tule automaattisesti näkyviin, valitse **Oma tietokone (Tietokone)**, kaksoisnapsauta CD-ROM-kuvaketta ja kaksoisnapsauta sitten **start.exe**.

<span id="page-7-1"></span>b Valitse **Ensimmäinen asennus** ja valitse sitten **Asenna MFL-Pro Suite**.

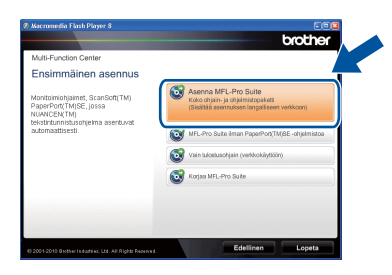

c Valitse **Kyllä**, jos hyväksyt käyttöoikeussopimukset.

#### **Vinkki**

- Jos asennus ei jatku automaattisesti, avaa päävalikko uudelleen avaamalla ja sulkemalla CD-ROM-levyasema tai kaksoisnapsauttamalla **start.exe**-ohjelmaa levyn juurihakemistossa. Jatka MFL-Pro Suiten asennusta vaiheesta [b](#page-7-1).
- Jos käyttöjärjestelmänä on Windows Vista® tai Windows® 7, valitse **Salli** tai **Kyllä**, kun näkyviin tulee **Käyttäjätilien valvonta** -näyttö.
- Jos haluat asentaa PS-ohjaimen (BR-Script3 tulostinohjaimen), valitse **Mukautettu asennus** ja noudata näytössä näkyviä ohjeita.
- d Noudata näytössä näkyviä ohjeita, kunnes näkyviin tulee tämä näyttö.

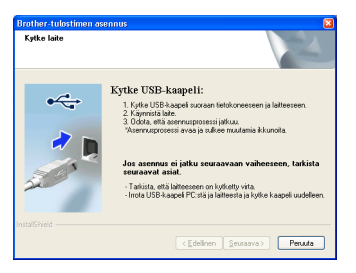

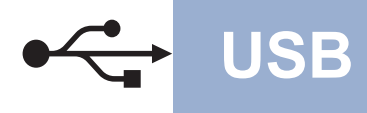

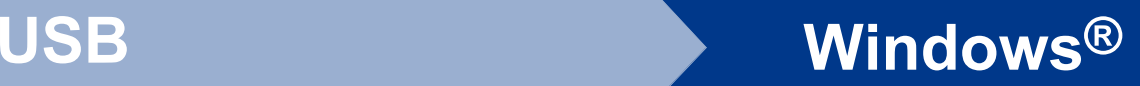

e Kytke USB-kaapeli laitteen USB-liitäntään, jossa on merkki  $\leftarrow$ , ja kytke kaapeli sitten tietokoneeseesi.

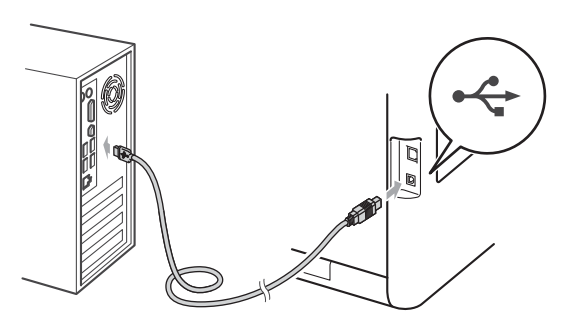

f Kytke laitteeseen virta ja viimeistele asennus näytössä näkyvien ohjeiden mukaisesti.

### **TÄRKEÄÄ**

**ÄLÄ sulje näitä ikkunoita asennuksen aikana. Ikkunoiden esiin tulemiseen saattaa kulua muutama sekunti.**

### **Vinkki**

Jos ohjelmiston asennuksen aikana tulee virheviesti, suorita **Asennusdiagnostiikka**, joka sijaitsee hakemistossa **Käynnistä**/**Kaikki ohjelmat**/**Brother**/**DCP-XXXX** (jossa DCP-XXXX on mallisi nimi).

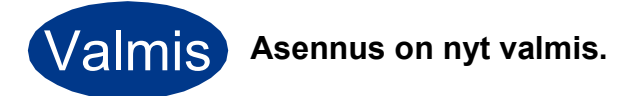

### **Vinkki**

- Laitetta tai sen ohjelmistoa käytettäessä näkyviin voi tulla Windowsin suojausnäyttö tai virustentorjuntaohjelman ikkuna, jos tietokoneen suojausasetukset sitä edellyttävät. Salli jatkaminen ikkunassa.
- **XML Paper Specification -tulostinohjain** XML Paper Specification -tulostinohjain on sopivin ohjain Windows Vista®- ja Windows® 7 -käyttöjärjestelmissä, kun tulostetaan sovelluksista, jotka käyttävät XML Paper Specification -asiakirjoja. Lataa uusin ohjain Brother Solutions Centeristä osoitteessa <http://solutions.brother.com/>.

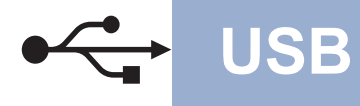

### <span id="page-9-0"></span>**USB-liitännän käyttäjät (Mac OS X 10.4.11–10.6.x)**

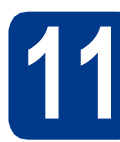

### **11 Ennen asennusta**

**a** Varmista, että laitteeseen ja Macintoshtietokoneeseen on kytketty virta. Sinun on kirjauduttava sisään järjestelmänvalvojan käyttöoikeuksin.

### **TÄRKEÄÄ**

**Jos käyttöjärjestelmänä on Mac OS X 10.4.10, päivitä se versioksi Mac OS X 10.4.11–10.6.x. (Saat käyttämäsi Mac OS X -version uusimmat ohjaimet ja tiedot osoitteesta [http://solutions.brother.com/.](http://solutions.brother.com/))**

#### **Vinkki**

Jos haluat määrittää PS-ohjaimen (BR-Script3 tulostinohjaimen), mene Brother Solutions Center -sivustoon osoitteessa <http://solutions.brother.com/>, valitse käyttämääsi mallia vastaavalla sivulla Lataukset ja lue asennusohjeiden Usein kysytyt kysymykset.

**b** Kytke USB-kaapeli laitteen USB-liitäntään,

jossa on merkki - ia kytke kaapeli sitten Macintosh-tietokoneeseesi.

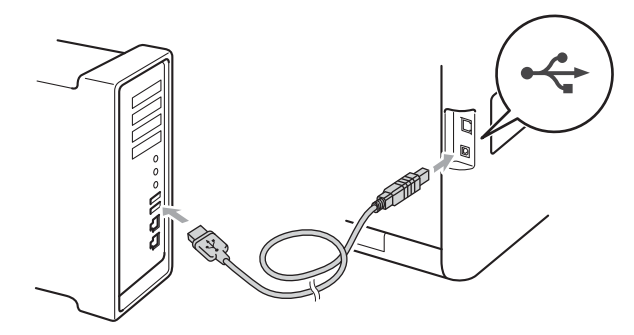

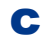

**C** Varmista, että laitteeseen on kytketty virta.

### **12 MFL-Pro Suiten asentaminen**

- **a** Aseta asennus-CD-ROM-levy CD-ROMasemaan.
- b Kaksoisosoita **Start Here OSX** -kuvaketta. Noudata näytössä näkyviä ohjeita.

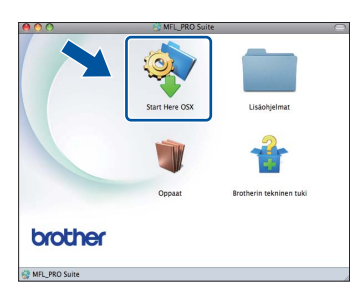

### **Vinkki**

Asennus voi kestää joitakin minuutteja.

c Noudata näytössä näkyviä ohjeita, kunnes näkyviin tulee tämä näyttö. Valitse laite luettelosta ja valitse sitten **OK**.

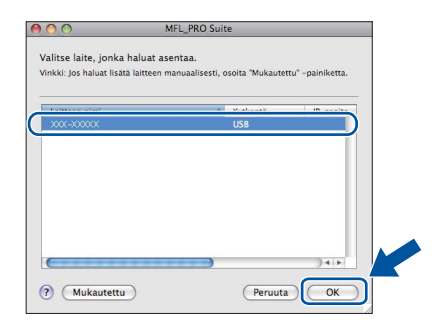

d Kun alla oleva näyttö tulee näkyviin, osoita **Seuraava**.

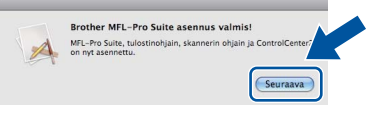

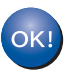

**MFL-Pro Suiten asennus on nyt valmis. [Siirry vaiheeseen](#page-10-0)** 13 **sivulla 11.**

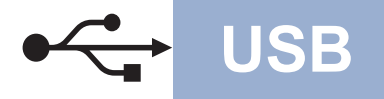

# USB **Macintosh**

<span id="page-10-0"></span>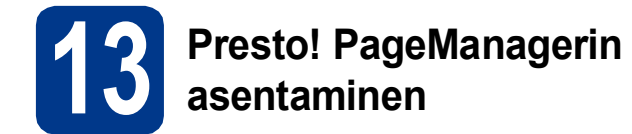

Presto! PageManagerin asennus lisää Brother ControlCenter2:een tekstintunnistustoiminnon. Valokuvien ja asiakirjojen skannaus, jakaminen ja organisointi sujuvat kätevästi Presto! PageManagerilla.

a Valitse **Brotherin tekninen tuki** -näytössä **Presto! PageManager** ja noudata näytössä näkyviä ohjeita.

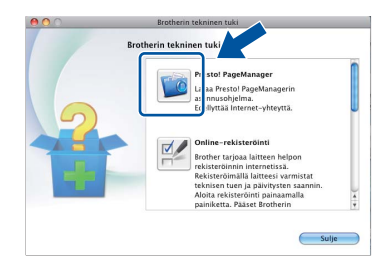

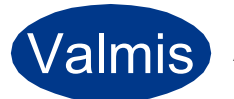

Valmis **Asennus on nyt valmis.**

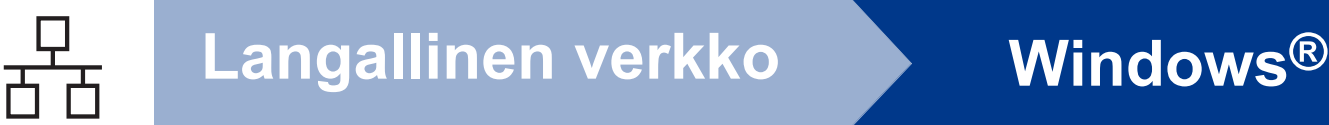

### <span id="page-11-0"></span>**Langallisen verkkoyhteyden käyttäjät (Windows® 2000 Professional/XP/XP Professional x64 Edition/ Windows Vista®/Windows® 7)**

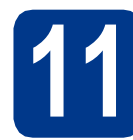

### **11 Ennen asennusta**

**a** Varmista, että tietokoneeseen on kytketty virta ja että olet kirjautunut sisään järjestelmänvalvojan käyttöoikeuksin.

### **TÄRKEÄÄ**

- **Jos tietokoneessa on käynnissä ohjelmia, sulje ne.**
- **Näytöt saattavat vaihdella käyttöjärjestelmittäin.**

### **Vinkki**

- Asennus-CD-ROM-levyllä on ScanSoft™ PaperPort™ 12SE -ohjelma. Tämä ohjelma tukee seuraavia käyttöjärjestelmiä: Windows® XP (SP3 tai uudempi), XP Professional x64 Edition (SP2 tai uudempi), Windows Vista® (SP2 tai uudempi) ja Windows® 7. Päivitä tietokoneeseen viimeisin Windows® Service Pack ennen MFL-Pro Suiten asennusta. Jos käyttöjärjestelmänä on Windows® 2000 (SP4 tai uudempi), noudata näytössä näkyviä ohjeita, kun MFL-Pro Suiten asennuksen aikana tulee näkyviin ScanSoft™ PaperPort™ 11SE:n latausnäyttö.
- Poista kaikki palomuuriohjelmat (Windows® palomuuria lukuun ottamatta) sekä vakoiluohjelmien toriuntaohjelmat ja virustentorjuntaohjelmat käytöstä asennuksen ajaksi.
- **b** Poista suojus LAN-liitännästä, jossa on merkki . 공.

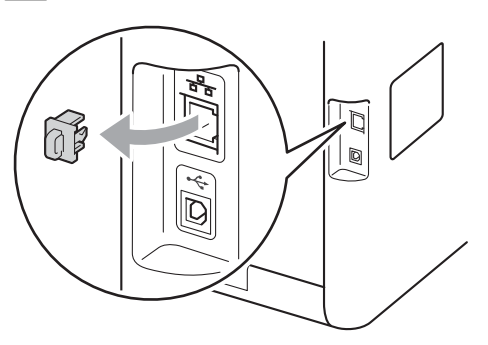

c Kytke verkkokaapeli lähiverkkoliitäntään ja kytke se sitten keskittimen vapaaseen porttiin.

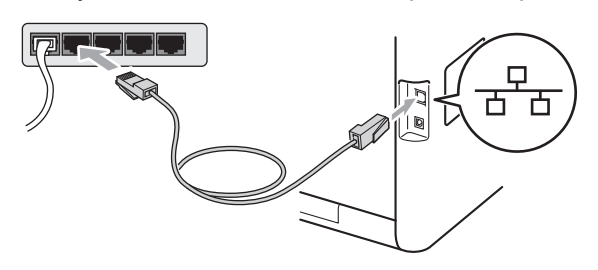

<span id="page-11-2"></span>d Varmista, että laitteeseen on kytketty virta.

### **12 MFL-Pro Suiten asentaminen**

a Aseta asennus-CD-ROM-levy CD-ROMasemaan. Jos näyttöön tulee ikkuna, jossa kysytään mallin nimeä, valitse oma mallisi. Jos näyttöön tulee kielivalintaikkuna, valitse suomi.

### **Vinkki**

Jos Brother-näyttö ei tule automaattisesti näkyviin, valitse **Oma tietokone (Tietokone)**, kaksoisnapsauta CD-ROM-kuvaketta ja kaksoisnapsauta sitten **start.exe**.

<span id="page-11-1"></span>b Valitse **Ensimmäinen asennus** ja valitse sitten **Asenna MFL-Pro Suite**.

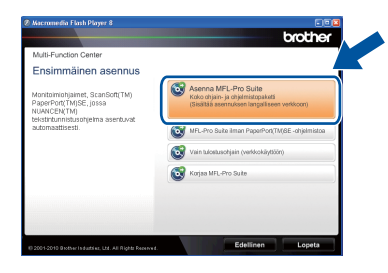

c Valitse **Kyllä**, jos hyväksyt käyttöoikeussopimukset.

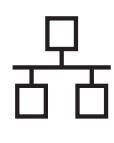

## $\overline{\text{Langallinen verkko}}$  **Windows**®

### **Vinkki**

- Jos asennus ei jatku automaattisesti, avaa päävalikko uudelleen avaamalla ja sulkemalla CD-ROM-levyasema tai kaksoisnapsauttamalla **start.exe**-ohjelmaa levyn juurihakemistossa. Jatka MFL-Pro Suiten asennusta vaiheesta **[b](#page-11-1)**.
- Jos käyttöjärjestelmänä on Windows Vista® tai Windows® 7, valitse **Salli** tai **Kyllä**, kun näkyviin tulee **Käyttäjätilien valvonta** -näyttö.
- Jos haluat asentaa PS-ohjaimen (BR-Script3 tulostinohjaimen), valitse **Mukautettu asennus** ja noudata näytössä näkyviä ohjeita.

#### d Kun näkyviin tulee

**Palomuuri-/virustorjuntaohjelma havaittu** näyttö, valitse **Muuta palomuurin porttiasetuksia siten, että verkkoyhteys on mahdollinen ja jatka asennusta. (Suositeltu vaihtoehto)** ja valitse sitten **Seuraava**. (ei koske Windows® 2000 -käyttäjiä)

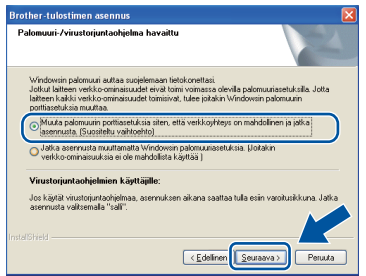

Jos Windows®-palomuuri ei ole käytössä, katso lisätietoja seuraavien verkkoporttien lisäämisestä ohjelmiston käyttöoppaasta.

- Lisää UDP-portti 54925 verkkoskannausta varten.
- Mikäli verkkoyhteyden ongelmat jatkuvat, lisää UDP-portti 137.
- e Suorita asennus loppuun näytössä näkyvien ohjeiden mukaisesti.

### **TÄRKEÄÄ**

**ÄLÄ sulje näitä ikkunoita asennuksen aikana. Ikkunoiden esiin tulemiseen saattaa kulua muutama sekunti.**

#### **Vinkki**

- Jos laitetta ei löydy verkossa, tarkista asetukset näytössä näkyvien ohjeiden mukaisesti.
- Saat selville laitteen IP-osoitteen ja solmun nimen tulostamalla verkkoasetusten luettelon. Katso *[Verkkoasetusten luettelon tulostus](#page-16-0)* [sivulla 17.](#page-16-0)
- Jos käyttöjärjestelmänä on Windows Vista® tai Windows® 7, valitse valintaruutu ja suorita asennus loppuun valitsemalla **Windowsin suojaus**, kun näkyvissä on **Asenna** -näyttö.
- Jos ohjelmiston asennuksen aikana tulee virheviesti, suorita **Asennusdiagnostiikka**, joka sijaitsee hakemistossa

**Käynnistä**/**Kaikki ohjelmat**/**Brother**/ **DCP-XXXX LAN** (jossa DCP-XXXX on mallisi nimi).

### **13** MFL-Pro Suiten asennus<br>
(tarvittaessa) **muihin tietokoneisiin (tarvittaessa)**

Jos haluat käyttää laitetta useissa verkon tietokoneissa, asenna MFL-Pro Suite kuhunkin tietokoneeseen erikseen. [Siirry vaiheeseen](#page-11-2) 12 [sivulla 12.](#page-11-2)

### **Vinkki**

#### **Verkkokäyttöoikeus (Windows®)**

Tähän laitteeseen sisältyy enintään viiden käyttäjän verkkokäyttöoikeus. Lisenssin mukaan MFL-Pro Suite ja ScanSoft™ PaperPort™ 12SE tai ScanSoft™ PaperPort™ 11SE voidaan asentaa enintään viiteen verkossa olevaan tietokoneeseen. Jos haluat käyttää ScanSoft™ PaperPort™ 12SE:tä tai ScanSoft™ PaperPort™ 11SE:tä useammassa kuin viidessä tietokoneessa, hanki Brother NL-5 pack, joka on enintään viiden lisäkäyttäjän

verkkokäyttöoikeussopimus. Jos haluat hankkia NL-5 packin, ota yhteys valtuutettuun Brotherjälleenmyyjään tai Brotherin asiakaspalveluun.

## Valmis **Asennus on nyt valmis.**

**Langallinen verkko**

Langallinen verkko

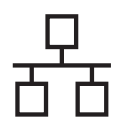

## **Langallinen verkko Windows**®

### **Vinkki**

- Jos laitteelle on määritetty IP-osoite, Boot Method -asetukseksi on määritettävä ohjauspaneelista Static. *Verkkovalikko*, *Verkkokäyttäjän opas*, sisältää lisätietoja.
- Laitetta tai sen ohjelmistoa käytettäessä näkyviin voi tulla Windowsin suojausnäyttö tai virustentorjuntaohjelman ikkuna, jos tietokoneen suojausasetukset sitä edellyttävät. Salli jatkaminen ikkunassa.
- **XML Paper Specification -tulostinohjain** XML Paper Specification -tulostinohjain on sopivin ohjain Windows Vista®- ja Windows® 7 -käyttöjärjestelmissä, kun tulostetaan sovelluksista, jotka käyttävät XML Paper Specification -asiakirjoja. Lataa uusin ohjain Brother Solutions Centeristä osoitteessa <http://solutions.brother.com/>.

### <span id="page-14-0"></span>**Langallisen verkkoyhteyden käyttäjät (Mac OS X 10.4.11–10.6.x)**

<span id="page-14-1"></span>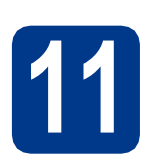

### **11 Ennen asennusta**

**a** Varmista, että laitteeseen ja Macintoshtietokoneeseen on kytketty virta. Sinun on kirjauduttava sisään järjestelmänvalvojan käyttöoikeuksin.

### **TÄRKEÄÄ**

**Jos käyttöjärjestelmänä on Mac OS X 10.4.10, päivitä se versioksi Mac OS X 10.4.11–10.6.x. (Saat käyttämäsi Mac OS X -version uusimmat ohjaimet ja tiedot osoitteesta [http://solutions.brother.com/.](http://solutions.brother.com/))**

### **Vinkki**

Jos haluat määrittää PS-ohjaimen (BR-Script3 tulostinohjaimen), mene Brother Solutions Center -sivustoon osoitteessa [http://solutions.brother.com/,](http://solutions.brother.com/) valitse käyttämääsi mallia vastaavalla sivulla Lataukset ja lue asennusohjeiden Usein kysytyt kysymykset.

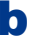

**b** Poista suojus LAN-liitännästä, jossa on merkki <del>군.</del>

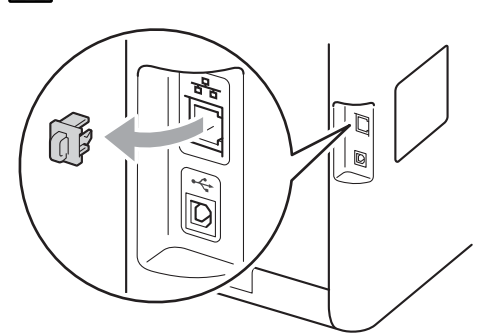

c Kytke verkkokaapeli lähiverkkoliitäntään ja kytke se sitten keskittimen vapaaseen porttiin.

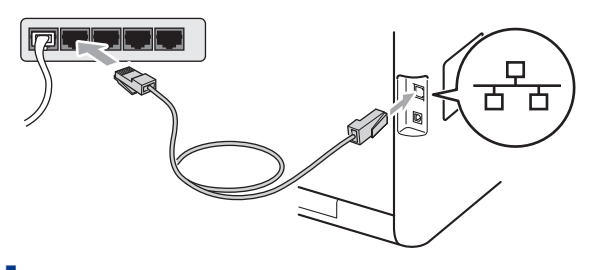

d Varmista, että laitteeseen on kytketty virta.

## <span id="page-14-2"></span>**12 MFL-Pro Suiten asentaminen**

- **a** Aseta asennus-CD-ROM-levy CD-ROMasemaan.
- b Kaksoisosoita **Start Here OSX** -kuvaketta. Noudata näytössä näkyviä ohjeita.

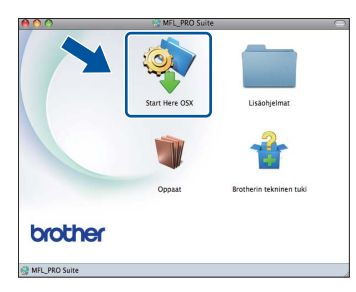

#### **Vinkki**

Asennus voi kestää joitakin minuutteja.

**C** Noudata näytössä näkyviä ohjeita, kunnes näkyviin tulee tämä näyttö. Valitse laite luettelosta ja valitse sitten **OK**.

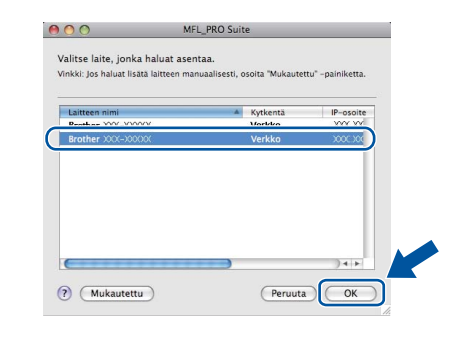

#### **Vinkki**

Jos laitetta ei löydy verkosta, varmista verkkoasetukset. Katso *[Ennen asennusta](#page-14-1)* [sivulla 15](#page-14-1).

**Langallinen verkko**

Langallinen verkko

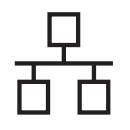

## **Langallinen verkko Macintosh**

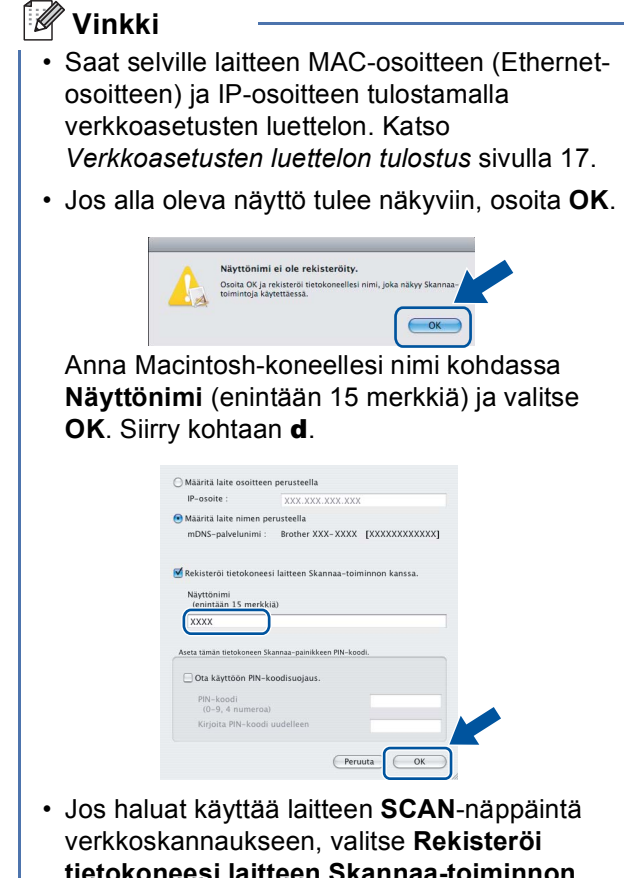

**tietokoneesi laitteen Skannaa-toiminnon kanssa.** -ruutu.

• Kun painat (**SCAN**) ja valitset skannausvaihtoehdon, antamasi nimi näkyy laitteen nestekidenäytössä. (*Verkkoskannaus*, *Ohjelmiston käyttöopas*, sisältää lisätietoja.)

<span id="page-15-0"></span>d Kun alla oleva näyttö tulee näkyviin, osoita **Seuraava**.

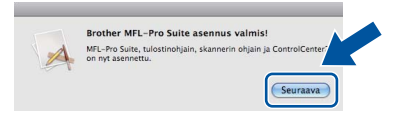

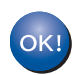

**MFL-Pro Suiten asennus on nyt valmis. [Siirry vaiheeseen](#page-15-1)** 13 **sivulla 16.**

<span id="page-15-1"></span>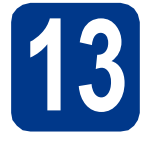

### **13 Presto! PageManagerin asentaminen**

Presto! PageManagerin asennus lisää Brother ControlCenter2:een tekstintunnistustoiminnon. Valokuvien ja asiakirjojen skannaus, jakaminen ja organisointi sujuvat kätevästi Presto! PageManagerilla.

a Valitse **Brotherin tekninen tuki** -näytössä **Presto! PageManager** ja noudata näytössä näkyviä ohjeita.

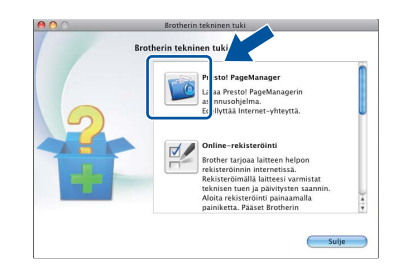

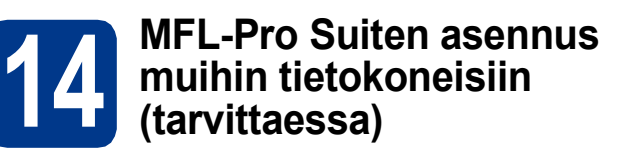

Jos haluat käyttää laitetta useissa verkon tietokoneissa, asenna MFL-Pro Suite kuhunkin tietokoneeseen erikseen. [Siirry vaiheeseen](#page-14-2) 12 [sivulla 15](#page-14-2).

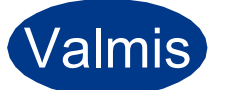

### Valmis **Asennus on nyt valmis.**

#### Ø **Vinkki**

Jos laitteelle on määritetty IP-osoite, Boot Method -asetukseksi on määritettävä ohjauspaneelista Static. *Verkkovalikko*, *Verkkokäyttäjän opas*, sisältää lisätietoja.

### **Web-pohjainen hallinta (web-selain)**

Brother-tulostuspalvelimessa on web-palvelin, jonka avulla voidaan valvoa sen tilaa tai muuttaa sen asetuksia käyttämällä HTTP (hypertekstin siirtoprotokolla) -protokollaa.

### **Vinkki**

- Oletusarvoinen käyttäjänimi on **admin** ja oletusarvoinen salasana **access**. Tämä salasana voidaan vaihtaa web-selaimella.
- Suositeltavat selaimet ovat Microsoft® Internet Explorer® 6.0 (tai uudempi) ja Firefox 3.0 (tai uudempi) Windows®-käyttöjärjestelmässä ja Safari 3.0 (tai uudempi) Macintoshkäyttöjärjestelmässä. Varmista myös, että JavaScript ja evästeet on aina otettu käyttöön riippumatta käytetystä selaimesta. Jotta webselainta voidaan käyttää, tulostuspalvelimen IP-osoitteen on oltava tiedossa. Tulostuspalvelimen IP-osoite näkyy verkkoasetusten luettelosta.
- **a** Avaa selain.
- **b** Kirjoita selaimen osoiteriville "http://laitteen IP-osoite/" (jossa "laitteen IP-osoite" on tulostimen IP-osoite tai tulostuspalvelimen nimi).
	- Esimerkiksi http://192.168.1.2/

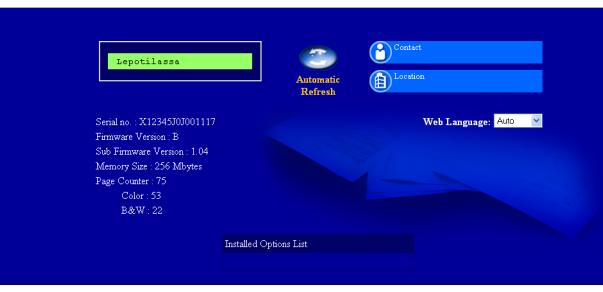

Katso *Web-pohjainen hallinta*, *Verkkokäyttäjän opas*.

### <span id="page-16-0"></span>**Verkkoasetusten luettelon tulostus**

Voit tulostaa verkkoasetusten luettelon varmistaaksesi nykyiset verkkoasetukset.

- **a** Kytke laitteen virta ja odota, kunnes laite on Valmis-tilassa.
- $\mathbf b$  Paina VALIK.
- c Tuo Tulosta rap. näyttöön painamalla  $\blacktriangle$  tai  $\nabla$ .

Paina Tulosta rap..

- d Paina Verkkoasetuk..
- e Paina **Mono Start** tai **Colour Start**.

Laite tulostaa nykyiset verkkoasetukset.

### **Verkkoasetusten palautus tehdasasetuksiin**

Jos haluat palauttaa kaikki sisäisen tulostus- ja skannauspalvelimen verkkoasetukset tehtaalla säädettyihin oletusasetuksiin, noudata seuraavia ohjeita.

- **a** Varmista, ettei laite suorita parhaillaan jotain tehtävää. Irrota sen jälkeen laitteesta kaikki kaapelit (sähköjohtoa lukuun ottamatta).
- **b** Paina VALIK.
- C Tuo Verkko näyttöön painamalla *L* tai  $\mathbf{v}$ . Paina Verkko.
- **d** Paina Verkon nollaus.
- e Paina Kyllä.
- f Paina Kyllä 2 sekunnin ajan.

Laite käynnistyy uudelleen. Kun se on käyttövalmis, kytke kaapelit takaisin paikoilleen.

# **Muita tietoja**

### **Värien korjaus (tarvittaessa)**

### **Värien kalibrointi**

Kunkin värin tummuus voi vaihdella laiteympäristön, kuten lämpötilan ja kosteuden, mukaan. Kalibrointi parantaa värien tummuutta.

#### **Vinkki**

- Jos käytät tulostuksessa suoratulostusta tai BR-Script-tulostinohjainta, kalibrointi on tehtävä ohjauspaneelista. Katso *[Ohjauspaneelin](#page-17-0)  [käyttäminen](#page-17-0)* sivulla 18.
- Jos käytät tulostuksessa Windows® tulostinohjainta, ohjain saa kalibrointitiedot automaattisesti, jos sekä **Käytä kalibrointitietoja** että **Hae laitteen tiedot automaattisesti** on valittu. Katso *Lisäasetukset-välilehti*, *Ohjelmiston käyttöopas*.
- Jos käytössä on Macintosh-tulostinohjain, kalibrointia varten tarvitaan **Status Monitor**. Kun **Status Monitor** on valittu, valitse **Värin kalibrointi**-valikosta **Ohjaus**. Katso *Status Monitor*, *Ohjelmiston käyttöopas*.

#### <span id="page-17-0"></span>**Ohjauspaneelin käyttäminen**

- **a** Paina VALIK.
- $\overline{\mathbf{b}}$  Tuo Tulostin näyttöön painamalla  $\overline{\mathbf{a}}$  tai  $\overline{\mathbf{v}}$ . Paina Tulostin.
- c Tuo Kalibrointi näyttöön painamalla  $\blacktriangle$  tai  $\nabla$ .

Paina Kalibrointi.

- d Paina Kalibroi.
- e Paina Kyllä.
- f Paina **Stop/Exit**.

Voit palauttaa kalibrointiparametreille tehdasasetukset.

- **a** Paina VALIK
- $\mathbf b$  Tuo Tulostin näyttöön painamalla  $\mathbf t$ tai  $\mathbf v$ . Paina Tulostin.
- c Tuo Kalibrointi näyttöön painamalla  $\blacktriangle$  tai  $\nabla$ . Paina Kalibrointi.
- d Paina Tehdasasetus.
- e Paina Kyllä.
- f Paina **Stop/Exit**.

### **Värien rekisteröinti**

#### **Automaattinen rekisteröinti**

Voit määrittää kunkin värin tulostuspaikan automaattisesti.

- **a** Paina VALIK.
- **b** Tuo Tulostin näyttöön painamalla **A** tai **v**. Paina Tulostin.
- c Tuo Automaattinen rekisteröinti näyttöön painamalla ▲ tai ▼.

Paina Automaattinen rekisteröinti.

- d Paina Kyllä.
- e Paina **Stop/Exit**.
- *Manuaalinen rekisteröinti*, *Käyttöopas*,  ${\mathbb Q}$ sisältää ohjeet kunkin värin tulostuspaikan määrittämiseksi manuaalisesti.

### **Brother CreativeCenter**

#### **BROTHER CREATIVECENTER**

Inspiroidu. Jos käytössäsi on Windows® käyttöjärjestelmä, napsauttamalla tietokoneen työpöydällä olevaa Brother CreativeCenter kuvaketta pääset ILMAISEEN sivustoon, josta löytyy ideoita ja resursseja henkilökohtaiseen ja ammattimaiseen käyttöön.

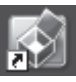

Mac-käyttäjät voivat käyttää Brother CreativeCenter sivustoa seuraavassa osoitteessa:

<http://www.brother.com/creativecenter/>

### **Lisävarusteet**

Laitteeseen on saatavana seuraavat lisävarusteet. Voit laajentaa laitteen käyttömahdollisuuksia näillä varusteilla. Lisätietoja valinnaisesta alapaperikasetista ja yhteensopivasta SO-DIMM-muistista on osoitteessa <http://solutions.brother.com/>.

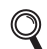

*Lisämuistin asentaminen*, *Laajempi käyttöopas*, sisältää SO-DIMM-muistin asennusohjeet.

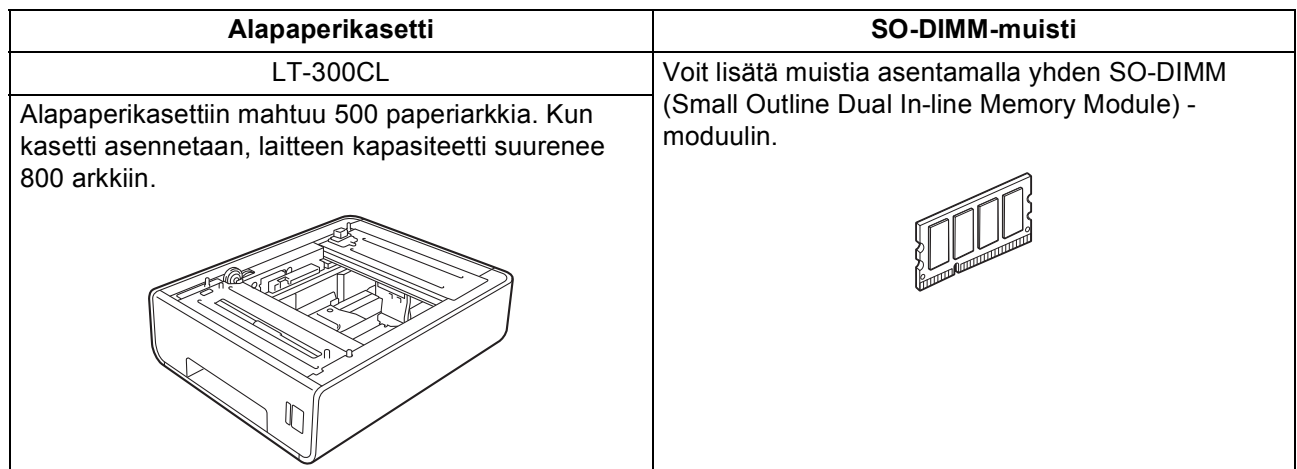

### **Tarvikkeet**

Nestekidenäyttöön tulee virheviesti, kun on aika vaihtaa tarvikkeita. Katso lisätietoja laitteen tarvikkeista osoitteesta<http://solutions.brother.com/> tai ota yhteys paikalliseen Brother-jälleenmyyjään.

![](_page_18_Picture_88.jpeg)

#### **Tavaramerkit**

Brother-logo on Brother Industries, Ltd:n rekisteröity tavaramerkki.

Brother on Brother Industries, Ltd:n rekisteröity tavaramerkki.

Microsoft, Windows, Windows Server, Outlook ja Internet Explorer ovat Microsoft Corporationin rekisteröityjä tavaramerkkejä Yhdysvalloissa ja/tai muissa maissa.

Windows Vista on Microsoft Corporationin rekisteröity tavaramerkki tai tavaramerkki Yhdysvalloissa ja muissa maissa.

Apple, Macintosh, Safari ja TrueType ovat Apple Inc:n tavaramerkkejä, jotka on rekisteröity Yhdysvalloissa ja muissa maissa. Nuance, Nuance-logo, PaperPort ja ScanSoft ovat Nuance Communications, Inc:n tai sen tytäryhtiöiden tavaramerkkejä tai rekisteröityjä tavaramerkkejä Yhdysvalloissa ja/tai muissa maissa.

#### **Kaikki Brother-tuotteissa näkyvät yritysten kauppanimet ja tuotenimet, niihin liittyvät asiakirjat ja muu aineisto ovat kaikki kyseisten yritysten tavaramerkkejä tai rekisteröityjä tavaramerkkejä.**

#### **Laadinta ja julkaisu**

Tämä käyttöopas on laadittu ja julkaistu Brother Industries, Ltd:n valvonnassa, ja se sisältää tuotteen uusimman kuvauksen ja tekniset tiedot. Tämän käyttöohjeen sisältöä ja tuotteen teknisiä tietoja voidaan muuttaa ilman erillistä ilmoitusta.

Brother pidättää oikeuden muuttaa tässä mainittuja teknisiä tietoja ja aineistoa siitä ilmoittamatta, eikä vastaa mistään vahingoista (mukaan lukien välilliset vahingot), jotka aiheutuvat luottamuksesta esitettyyn aineistoon, mukaan lukien painovirheet tai muut julkaisuun liittyvät virheet, kuitenkaan niihin rajoittumatta.

#### **Tekijänoikeudet ja lisenssit**

©2010 Brother Industries, Ltd. Tämä tuote sisältää seuraavien yritysten kehittämiä ohjelmistoja: ©1983–1998 PACIFIC SOFTWORKS, INC. ©2010 Devicescape Software, Inc. Tämä tuote sisältää "KASAGO TCP/IP" -ohjelmiston, jonka on kehittänyt ZUKEN ELMIC, Inc.

![](_page_19_Picture_12.jpeg)